## Corel photo paint x4 Vrsta: Seminarski | Broj strana: 17

## SADRžAJ:

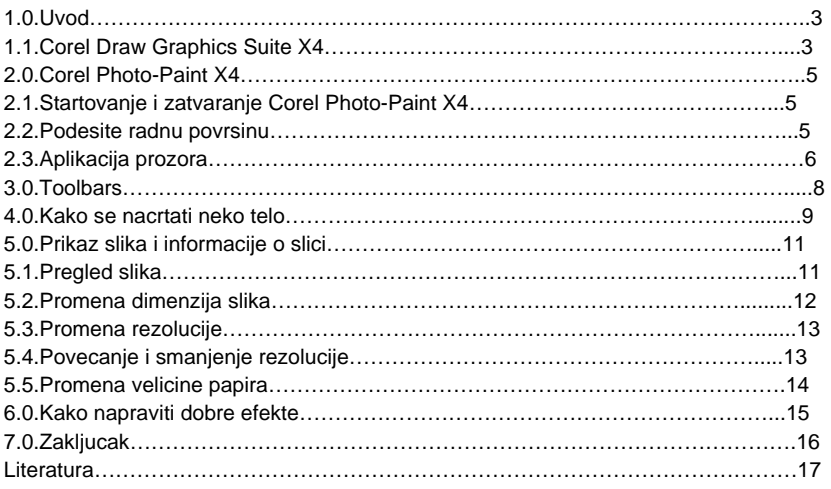

1.Uvod

...

"Pri stvaranju nove verzije CorelDRAW Graphics Suite, konsultovali smo se sa korisnicima iz raznih područja kako bismo kreirali što kvalitetnije rešenje, što je kao rezultat dalo CorelDRAW Graphics Suite X4 softverski paket, koji korisnicima pruža alate jednostavne za upotrebu kojima postižu efikasne rezultate", istakao je Gérard Métrailler, direktor i menadžer grafičkih proizvoda kompanije Corel. Tokom vremena razvijene su dodatne komponente koja su prikljucena CorelDraw-u.Lista prikljucenih paketa se menja od jednog izdanja do drugog.Postoji nekoliko nosilaca koji su ostali u paketu za mnogo izdanja do sada; PowerTRACE (Program koji konvertuje bitmapu u vektorsku grafiku),PHOTO-PAINT(bitmap graficki editor) I CAPTURE(program za snimanje trenutnog prikaza ekrana). Ova kolekcija programa je nazvana Kolekcija grafičkih alata CorelDraw (engl. CorelDraw Graphics Suite). Najnovija verzija kolekcija grafickih alata CorelDraw,X4(zapravo verzija 14), sadrzi sledece komponente:

CorelDRAW X4: program za uredjivanje vektorske grafike,

Corel PHOTO-PAINT X4: rasterske slike za kreiranje I editovanje softvera,

Corel CAPTURE X4: omogucava nekoliko nacina za snimanje slika,

2. Corel Photo-Paint X4

Corel Photo-Paint X4 je kompletna aplikacija za uredjivanje slika koja vam omogucava prepravljanje I poboljsavanje fotografije.Blisko intergrisana sa CorelDraw X4,posebno je korisan u proizvodnji koja ukljucuje bitmape za uredjivanje fotografija.Da li je u pitanju korekcija crvenih ociju,ili izlaganje problema,rezanje slike iz oblasti stampanja,odnosno pravljenje I objavljivanje slika za Web,Corel Photo-Paint vam daje mocne alatke koje su brze I jednostavane za upotrebu.

2.1. Startovanje i zatvaranje Corel Photo-Paint X4

Corel PHOTO-PAINT X4 se pokrece na vrlo jednostavan nacin. Mozete sebi napraviti shortcut ikonu iz explorer-a ili da idete postupno. Posto je pravljenje shortcut ikona prica posebna za sebe, neka je primene oni koji znaju, pokazacemo vam kako da na brz i jednostavan nacin otvorite vas Corel PHOTO-PAINT x4. Citava putanja koja vam je potrebna izgleda ovako Start→Programs→CorelDraw Graphics Suite X→ Corel PHOTO-PAINT x4 ,a za zatvaranje File →Exit

## **---------- OSTATAK TEKSTA NIJE PRIKAZAN. CEO RAD MOŽETE PREUZETI NA SAJTU. ----------**

[www.maturskiradovi.net](http://www.maturskiradovi.net/)

**MOŽETE NAS KONTAKTIRATI NA E-MAIL:** [maturskiradovi.net@gmail.com](mailto:maturskiradovi.net@gmail.com)